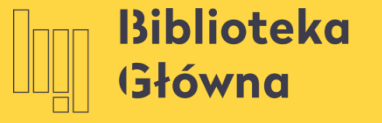

POLITECHNIKA WARSZAWSKA

Mendeley Instalacja starszej wersji i pobieranie wtyczki

Pobierz plik instalacyjny Mendeley Desktop w wersji 1.19.8 for Windows ze strony [https://www.mendeley.com](https://www.mendeley.com/autoupdates/installers/preview) [/autoupdates/installers/pre](https://www.mendeley.com/autoupdates/installers/preview) [view](https://www.mendeley.com/autoupdates/installers/preview)

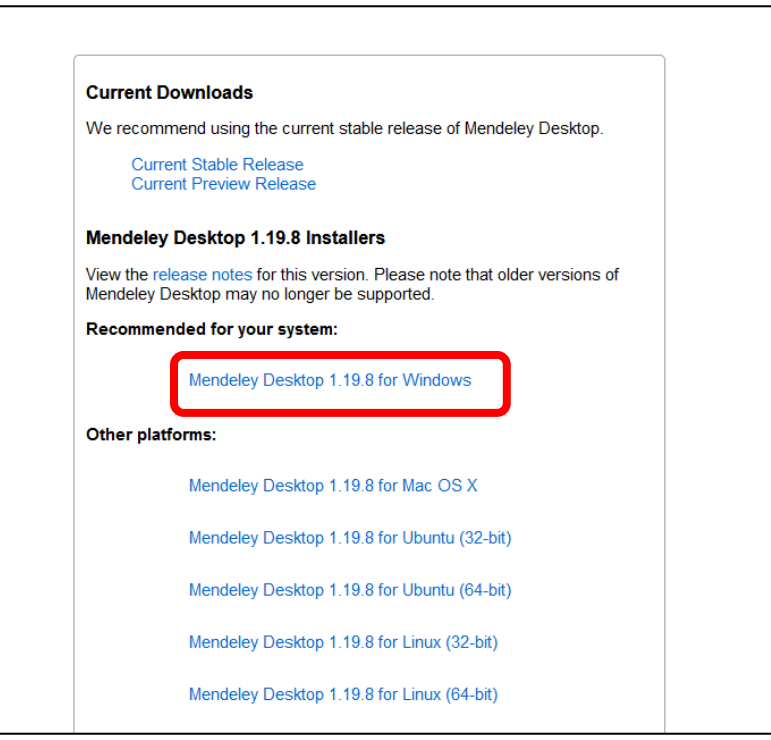

3

◼ Po pobraniu pliku na dysk komputera, kliknij w niego dwukrotnie, aby uruchomić instalator.

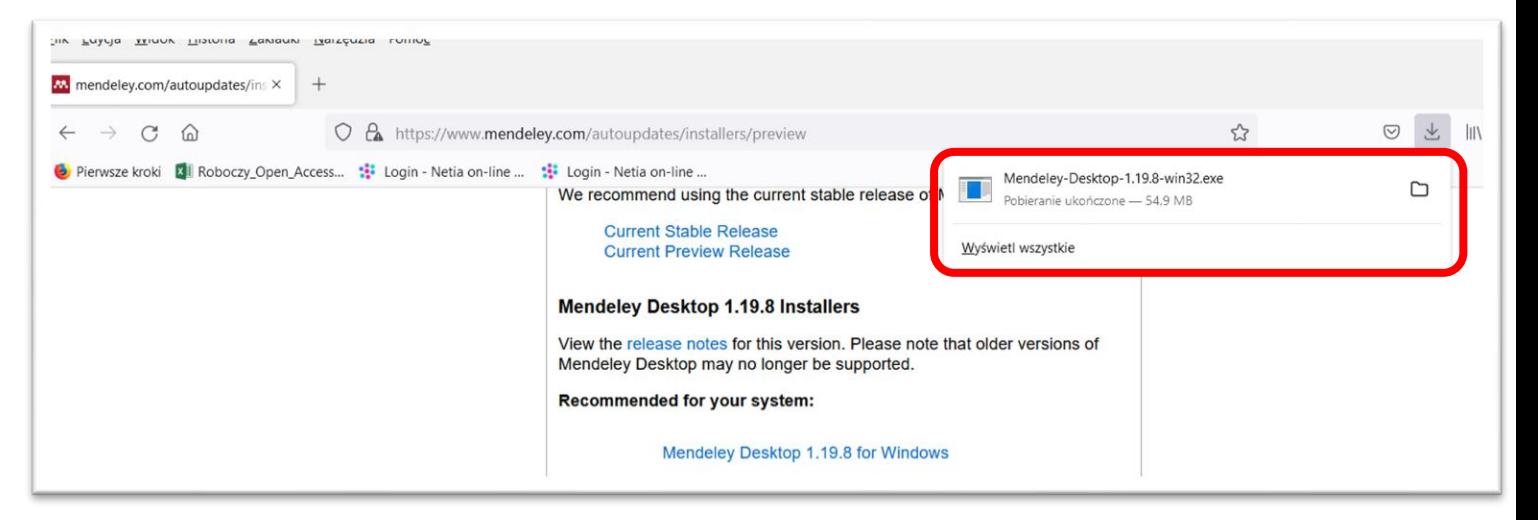

4

- Otworzy się okno Kreatora instalacji z aplikacji Mendeley. Kliknij przycisk **Next** aby kontynuować konfigurowanie aplikacji Mendeley .
- W kolejnych krokach postępuj zgodnie z poleceniami kreatora w celu dokończenia instalacji aplikacji na komputerze.

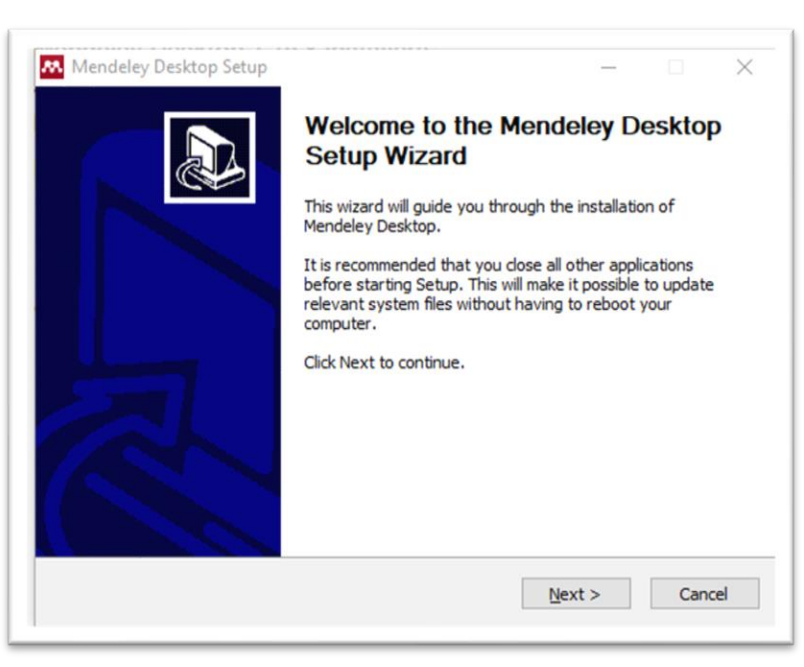

◼ Następnie program Mendeley poprosi Cię o zalogowanie się na Twoje konto użytkownika w programie Mendeley. Podaj swój e -mail i hasło i kliknij **Sign In**. Jeśli jeszcze nie masz konta, to można utworzyć go na stronie [https://www.mendeley.com/?interaction\\_require](https://www.mendeley.com/?interaction_required=true) [d=true](https://www.mendeley.com/?interaction_required=true) (Create a free account) lub wybrać w oknie poniżej opcję **Register**, wówczas zostaniesz przekierowany do strony, gdzie należy utworzyć konto w Mendeley.

Jeśli posiadasz już konto na innej platformie firmy Elsevier, np. Scopus lub ScienceDirect - można pominąć proces rejestracji i wykorzystać posiadane dane logowania uzupełniając jedynie dane dla profilu użytkownika systemu Mendeley .

**W** Welcome to Mendeley Desktop  $\times$ **Welcome to Mendeley** MENDELEY E-mail Password Stay signed in Forgot password? Register Sign In

5

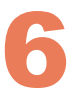

 $\times$ 

◼ Po zalogowaniu się do Mendeley otworzy się okno do instalacji wtyczki *Citation Plugin for Microsoft Word.* Kliknij **Install now.**

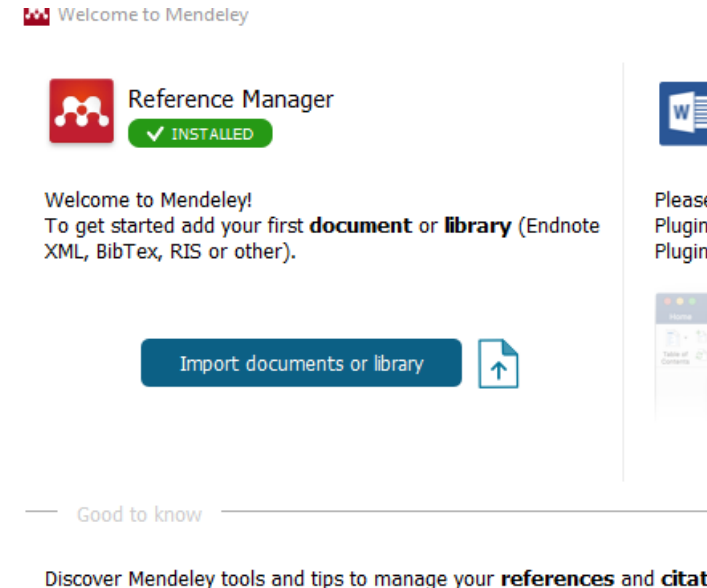

Politechnika Warszawska

Do not show me this message anymore

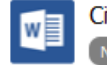

Citation Plugin for Microsoft Word® NOT INSTALLED

Please close Microsoft Office<sup>®</sup> before trying to install Citation Plugin for Microsoft Word®. You can also install the Citation Plugin from the Tools menu.

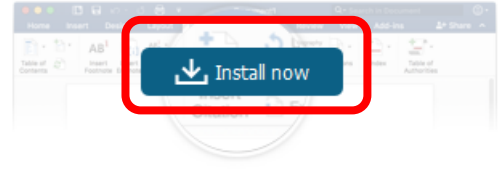

Discover Mendeley tools and tips to manage your references and citation styles.

Read online help quides)

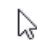

Close

<sup>◼</sup> Instalację wtyczki *Citation Plugin for Microsoft Word* można przeprowadzić 7 także przy użyciu menu **Tools** w Mendeley Desktop.

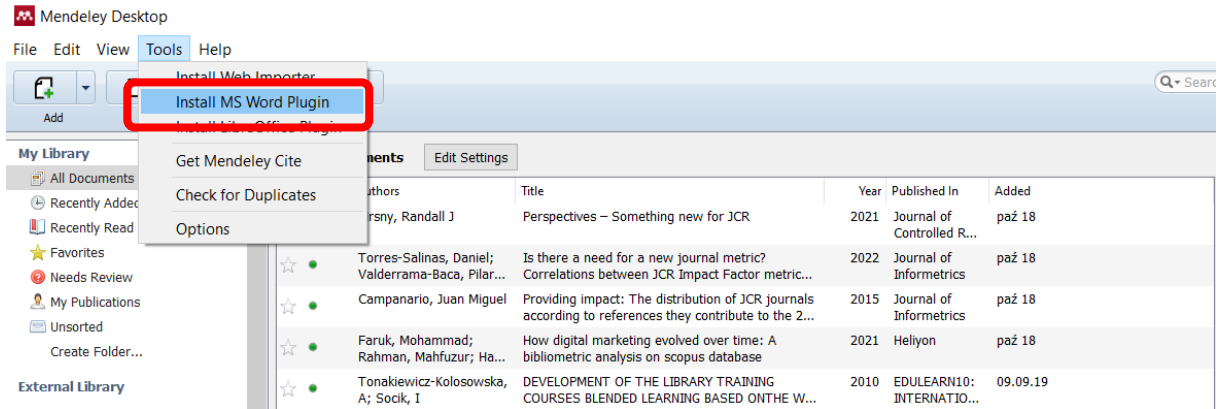